# CRM: Pledges

Last Modified on 10/23/2023 10:54 am PDT

# Add a New Pledge

 $\circ$ 

A pledge is a financial contract between a donor and charity/organization that the donor promises to make payment on in the future.

- 1. Select **Pledges** section on the left navigation bar
- 2. Click on **Add a new Pledge**
	- **Pledges**  $\equiv$  Pledge listing Add a new Pledge Send Pledge Thank Yous Send Pledge Reminders
- 3. Search for the donor or **add a new [donor](http://support.givesmart.com/help/add-a-new-contact-record)** to the pledged gift
- 4. Choose the Pledge Type and complete the necessary steps

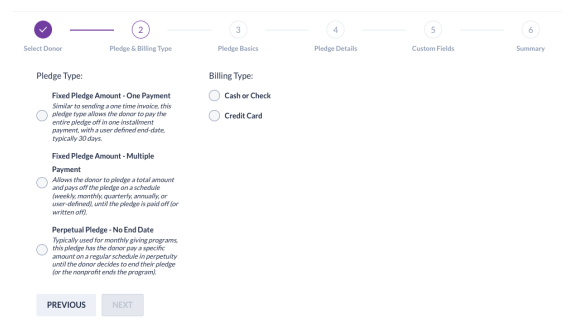

#### 1. **Fixed Pledge Amount – One Payment**

- This pledge type is similar to sending a one-time invoice and allows the donor to pay the entire pledge balance in one payment.
	- 1. Choose the Billing Type of either**Cash or Check** or **Credit Card**
		- 2. Enter the **Total Amount** of the pledge
		- 3. Choose the Schedule
			- NOTE: Schedule is not applicable to a 1-time Fixed Pledge Amount, so the value entered is arbitrary.
		- 4. Enter the **Pledge Details**. For additional information on
			- these fields please see our **[Glossary](https://support.givesmart.com/help/donor-crm-glossary)**
		- 5. Enter custom field information, if applicable
		- 6. Review details, and **Submit**

### 2. **Fixed Pledge Amount – Multiple Payment**

- $\blacksquare$  This pledge type allows the donor to pledge a total amount and pay the pledge on a schedule (weekly, monthly, quarterly, annually, or user defined), until the pledge is fully paid (or written off).
	- 1. Choose the Billing Type of either**Cash or Check** or **Credit Card**
	- 2. Enter the **Start Date**
- 3. Enter the **Total Amount** of the pledge
- 4. Choose the Schedule
	- **Time frame the donor will be making scheduled** payments
	- **Note**: Unusual allows you to set a custom  $\blacksquare$ timetable
- 5. Adjust the Overpayment Method settings, as needed
- 6. Adjust the Underpayment Method, as needed
- 7. Enter the **Pledge Details.** For additional information on these fields please see our **[Glossary](https://support.givesmart.com/help/donor-crm-glossary)**
- 8. Enter custom field information, if applicable
- 9. Review details, and **Submit**

#### 3. **Perpetual Pledge – No End Date**

- This pledge type is used for monthly giving programs. The donor pays a specific amount on a regular schedule in perpetuity until the donor decides to end their pledge.
	- 1. Choose the Billing Type of either**Cash or Check** or **Credit Card**
	- 2. Enter the **Billing Amount** of the pledge
	- 3. Choose the Schedule
		- Time frame the donor will pay for this pledge
	- 4. Adjust the Overpayment Method settings, as needed
	- 5. Adjust the Underpayment Method, as needed
	- 6. Enter the **Pledge Details**. For additional information on these fields please see our **[Glossary](https://support.givesmart.com/help/donor-crm-glossary)**
	- 7. Enter custom field information, if applicable
	- 8. Review details, and **Submit**

**NOTE**: Pledge credit card payments set to automatically process will occur at 5:30 a.m. UTC.

## Change Pledge Payment Type

**NOTE**: Payment types changed to credit card will only change it for the one manually applied payment.

- 1. Select **Pledges** section on the left navigation bar
- 2. Click on **Pledge Listing**
- 3. Find the pledge and click on **APPLY PAYMENT**
- 4. Click on **Previous**
- 5. Change the Payment type

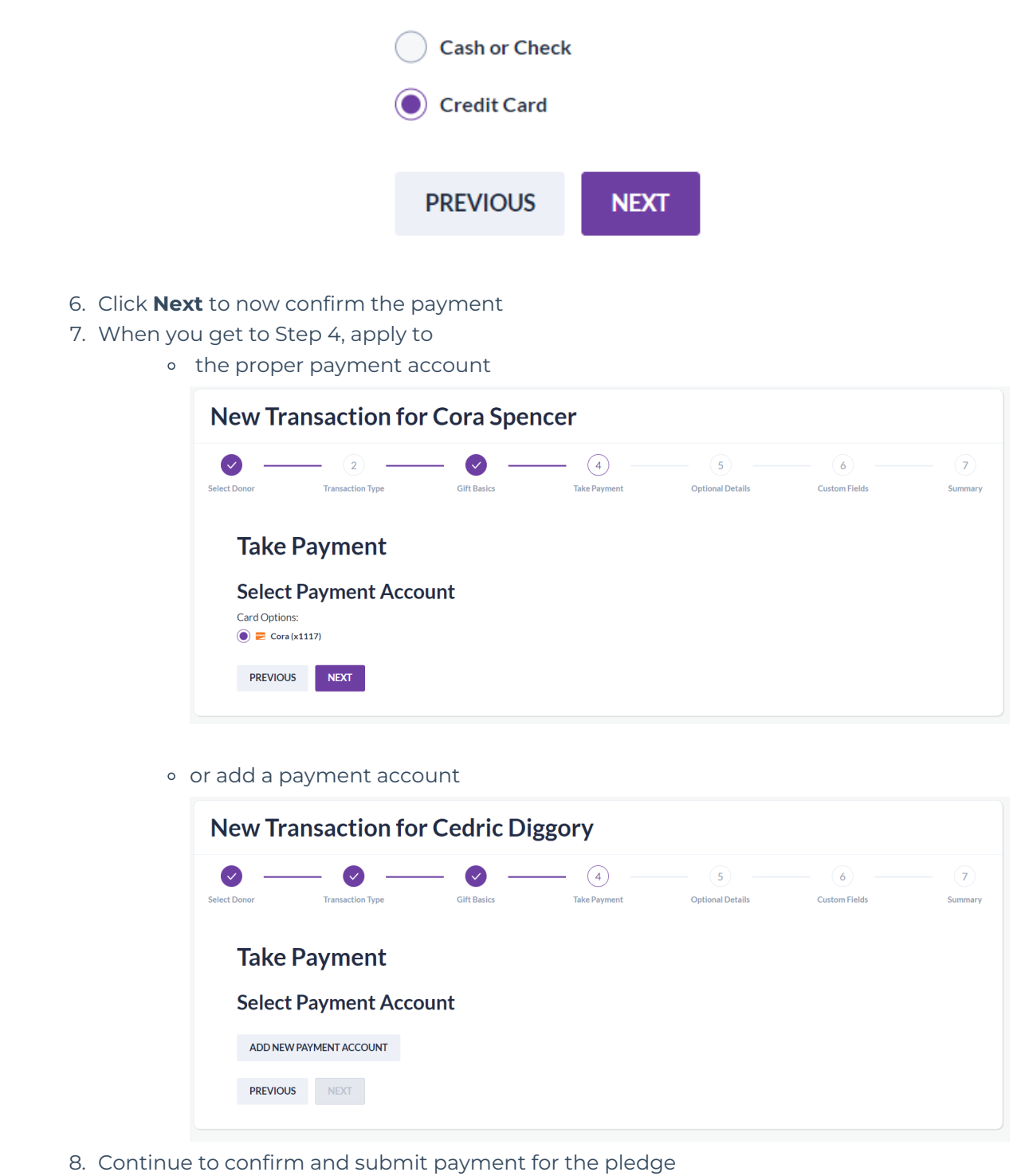

# Change Pledge Status

The status of a pledge can be changed between**Status Open** & **Status Write-Off**.

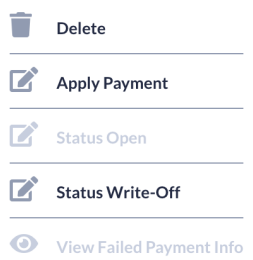

### **Status Open**

When the pledge is in Status Open, perpetual (recurring) pledges will be billed based on the cadence selected (weekly, bi-weekly, monthly, quarterly, bi-annually, annually).

### **Status Write-Off**

When a pledge is in Status Write-Off, this pledge will no longer be seen as funds needing to be collected or as future funding activity. This will stop future perpetual (recurring) pledges from being processed.

**Important to Note**: If the status of a perpetual (recurring) pledge is modified to Status Write-Off, and at a future date, is then changed back to Status Open, this will trigger a charge for any missed recurring pledges. These will be charged daily until all missed recurring pledges are collected. It is recommended to create a new perpetual (recurring) pledge if a donor wants to have their pledge reinstated.